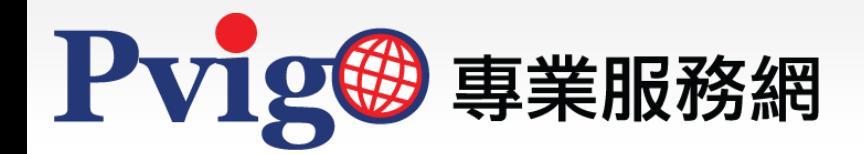

# 使用者申請須知

操作手冊

NAP 北美智權

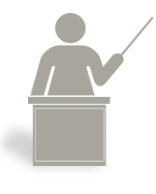

本手冊將向您說明如何成為PVIGO專業服務網使用者。

C2023.11.24 1/11 ©北美智權股份有限公司版權所有

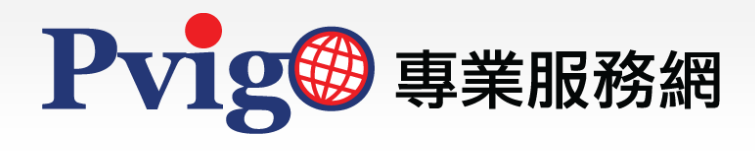

目 錄

. . . . . . . . . . . .

- 1. 進入申請頁面
- 2. 同意使用者服務條款

## 3. 填寫會員資料

- 3.1 基本資料
- 3.2 登入資訊
- 3.3 訂閱線上服務
- 3.4 留言
- 4. 送出申請資料

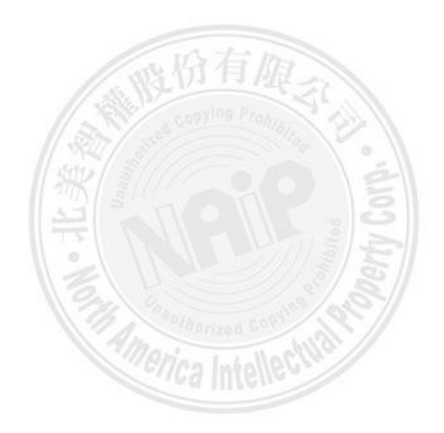

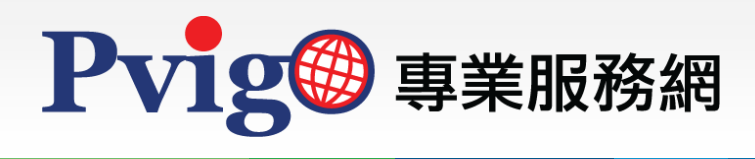

【使用者申請須知】

1 進入申請頁面

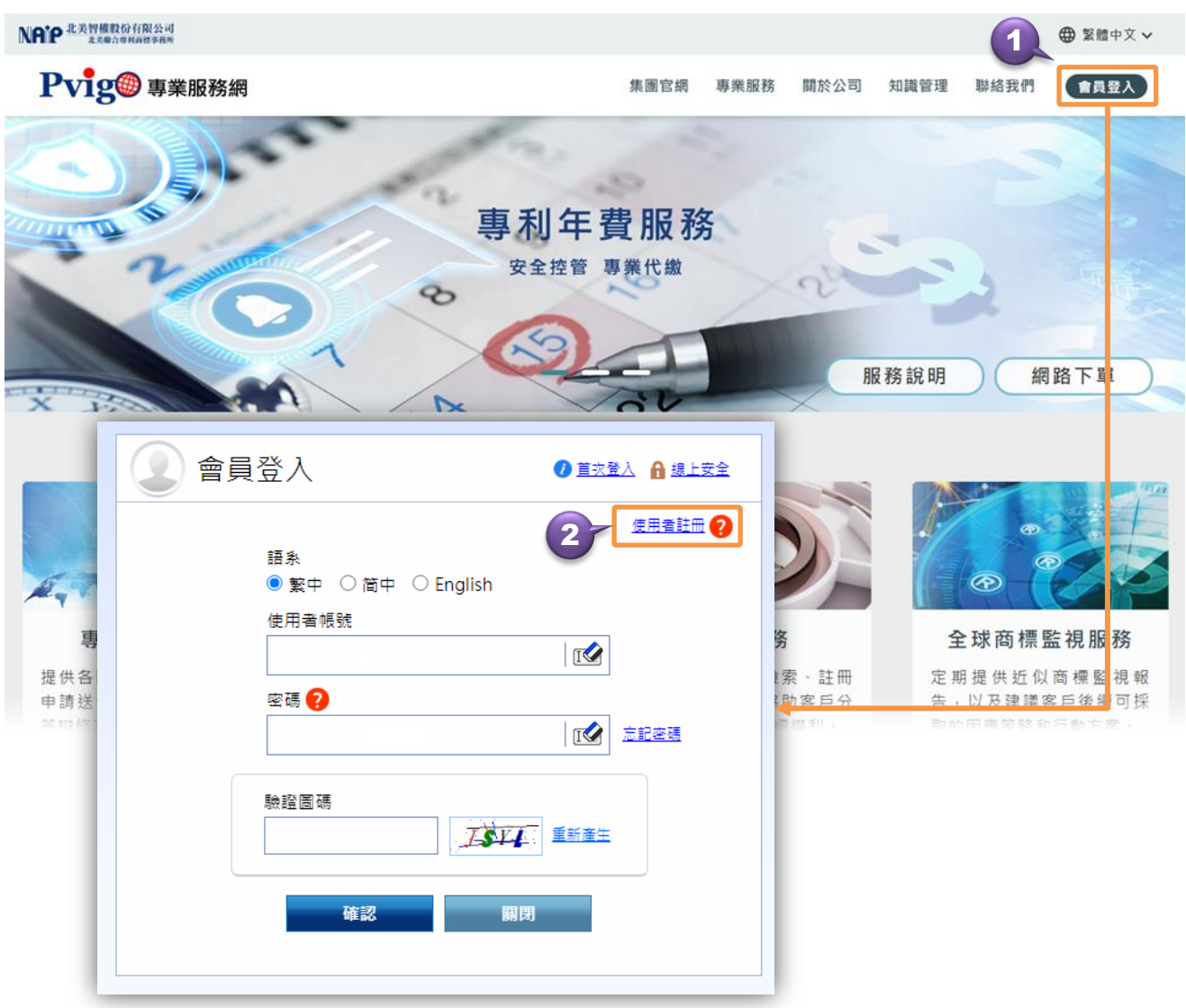

成為PVIGO專業服務網使用者,即可使用網站提供之會員專屬服務,以下將為您說明成為 PVIGO專業服務網使用者的方式。

1. 請於PVIGO專業服務網頁首,點選「會員登入」,進入會員登入頁面。

2. 點選會員登入頁面上的「使用者註冊」連結,即可開始申請<sup>。</sup>

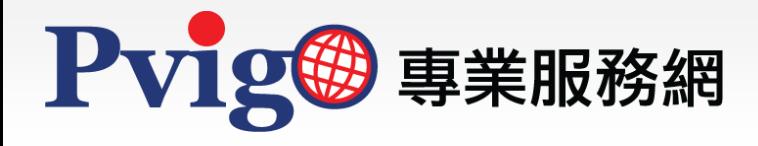

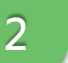

## 2 同意使用者服務條款

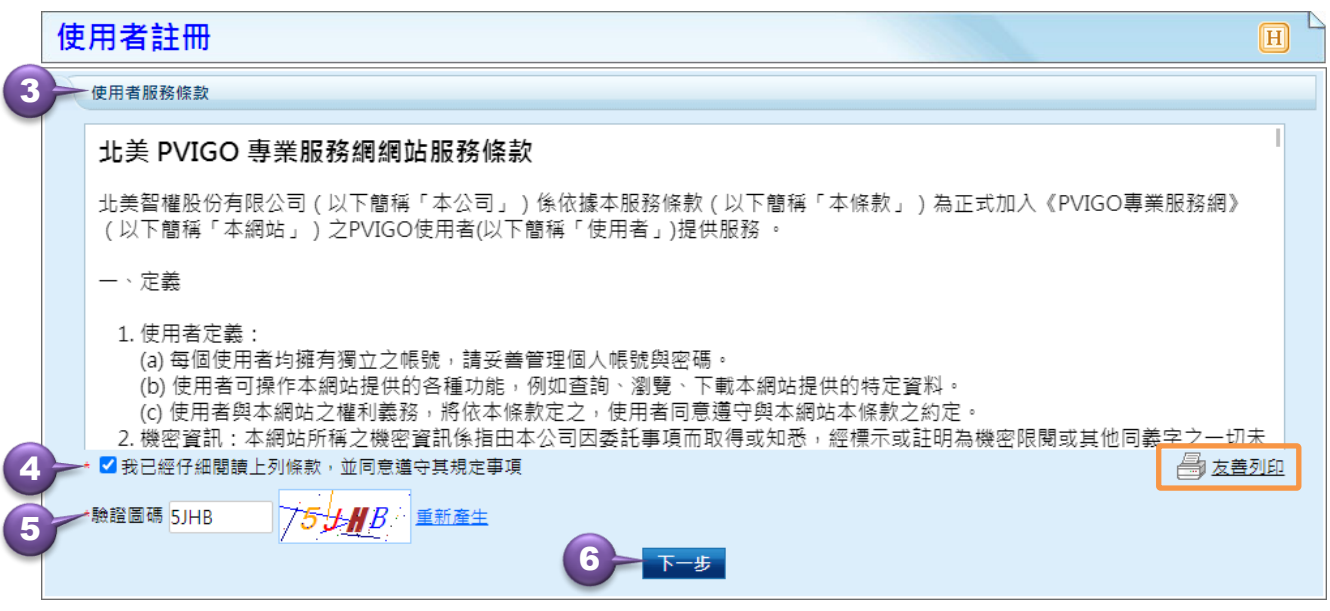

- 3. 接著,請您詳細閱讀使用者服務條款。透過「 < 3 友善列印」功能,可列印或儲存服務 條款內容。
- 4. 閱讀完畢後,請勾選「我已經仔細閱讀上列說明,並願意遵守」;
- 5. 輸入驗證碼(無分大小寫) · 若無法清楚辯識驗證碼 · 點選「 重新產生 」可以獲取一 組新的驗證碼。;
- 6. 點選「<mark>下一步」</mark>。

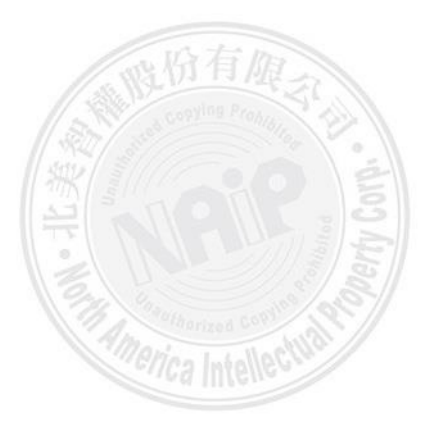

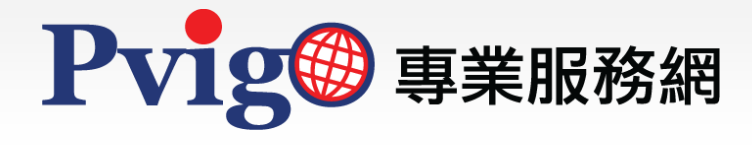

## 【使用者申請須知】

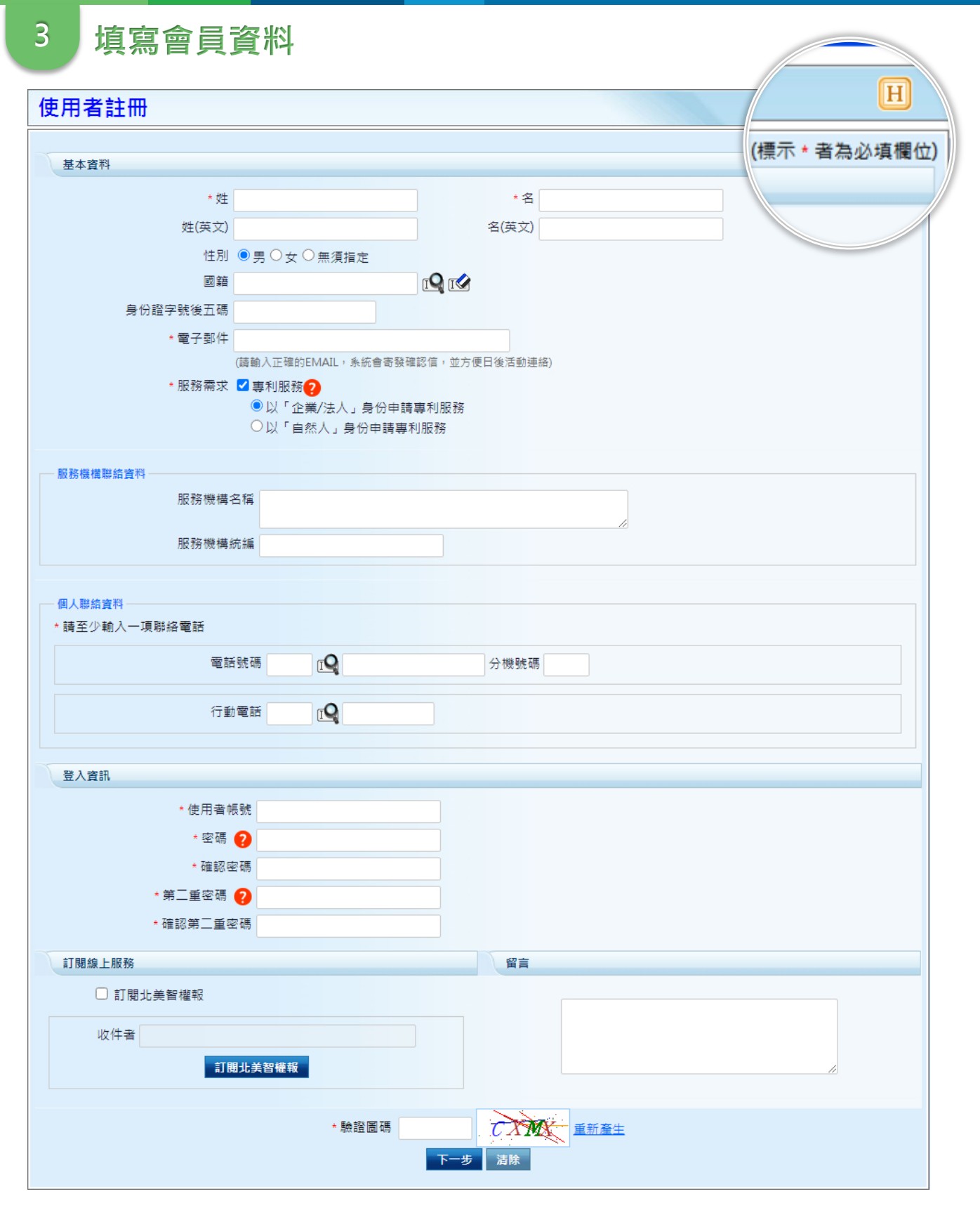

進入使用者資料登錄頁面,請依序填入各項資訊,欄位前標示「\*」者為必填欄位 。

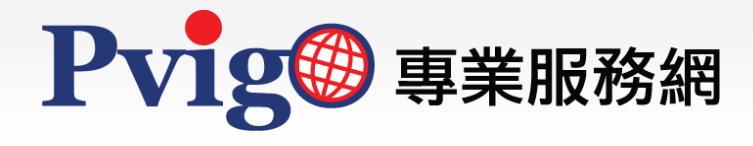

# 3.1 基本資料

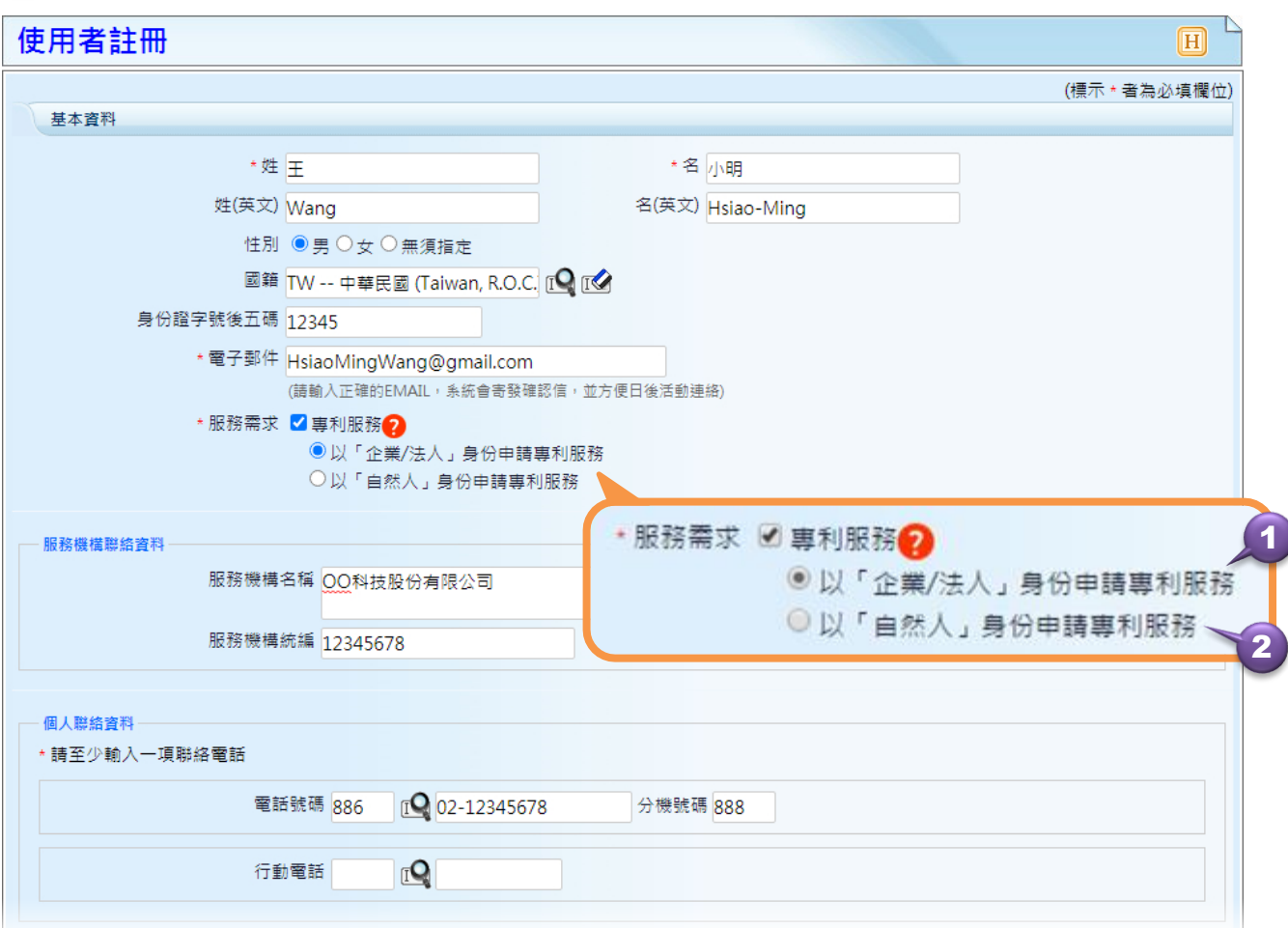

首先為「基本資料」,請逐項輸入您的個人資訊,包含中/英文姓名、性別、國籍、身份 證字號後五碼、電子郵件及服務需求。

其中,「服務需求」為您在PVIGO所欲申請的服務項目。當勾選『專利服務』時,您必須 選擇是以何種身份進行申請:

- 1. 若您代表企業 / 法人申請, 請選擇「 ◎以 「企業/法人」 身份申請專利服務 」, 並請留下 「企業/法人聯絡資料」,包括服務機構的名稱與統一編號。
- 2. 若您是以個人身份申請,則請選擇「 ◎以「自然人」身份申請專利服務 」的選項。
- ※ 提醒您:您可點選「2」瞭解該項服務內容。

最後是「個人聯絡資料」,請留下您的聯絡電話。請使用「  $\Omega$ 」選擇國際電話碼,並依 循範例輸入電話號碼與行動電話號碼。

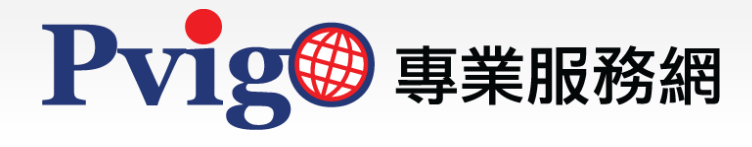

3.2 登入資訊

## 申請「專利服務」

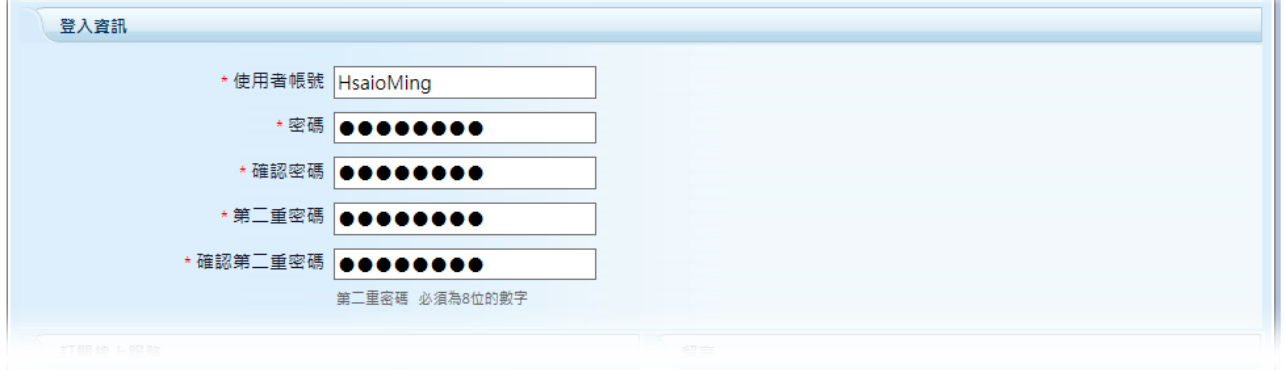

## 未申請「專利服務」

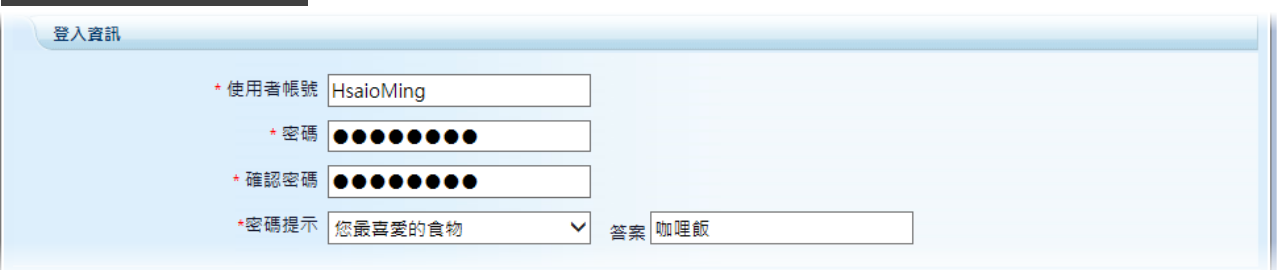

### 「登入資訊」的輸入欄位將依您是否申請「專利服務」而有所不同:

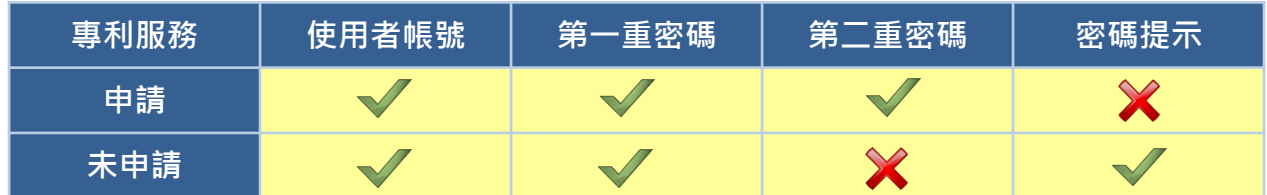

請您於欄位輸入您所設計的帳號與密碼;未申請「專利服務」時,須設定「密碼提示」, 無須輸入第二重密碼。

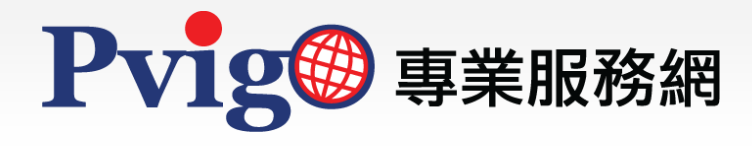

3.3 訂閱線上服務

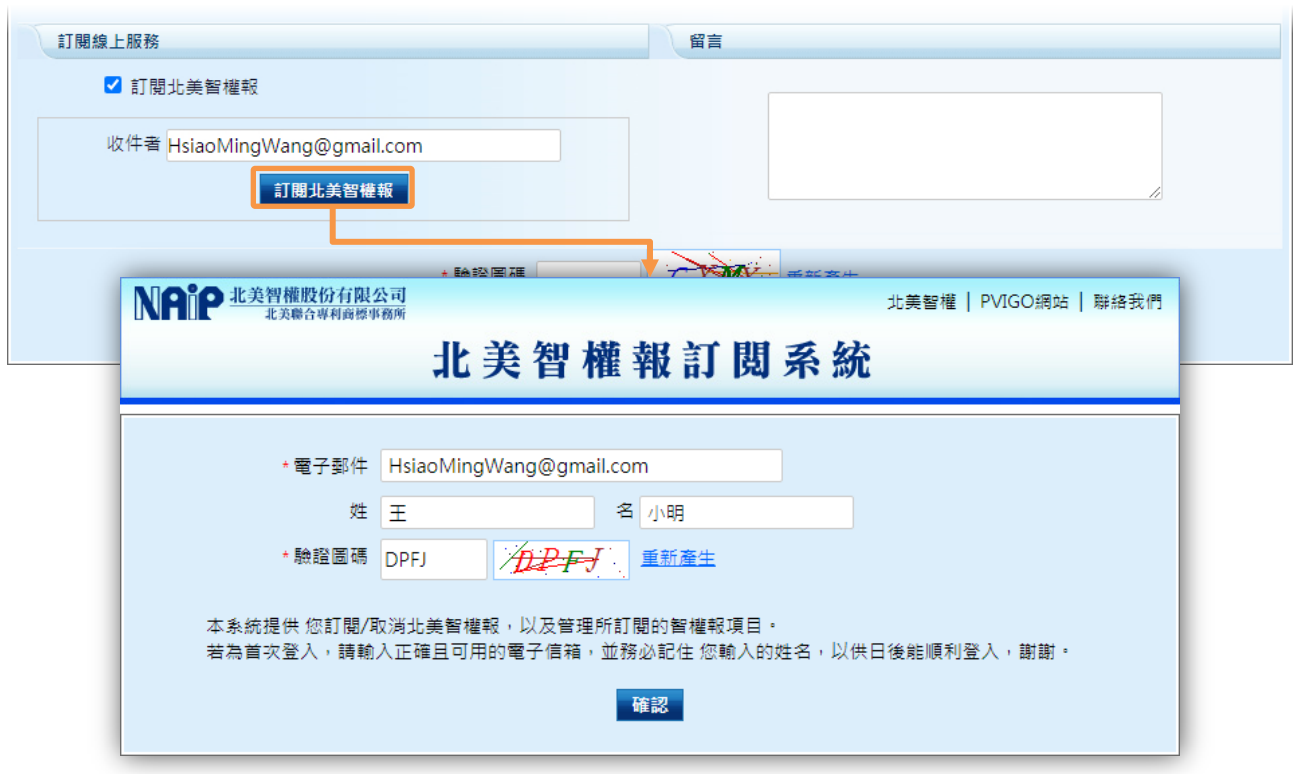

若您欲訂閱北美智權報,可由「訂閱線上服務」中勾選「訂閱北美智權報」,系統會自動 带入您於「基本資料」所填寫的電子郵件信箱,或可重新輸入其他的電子郵件信箱。

輸入完畢後請按下「<mark>「訂閱北美智權報」」,輸入姓名與驗證圖碼後按下「</mark> 確認」」送出,即 進行北美智權報的訂閱。

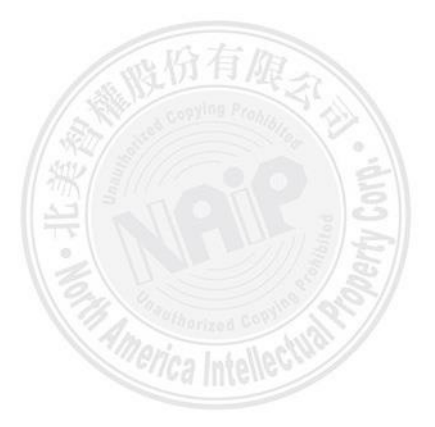

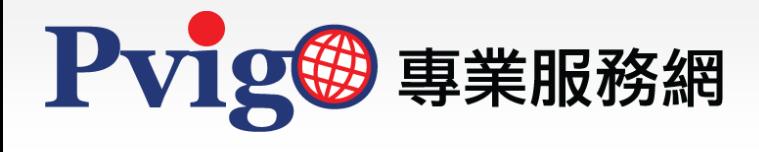

3.4 留言

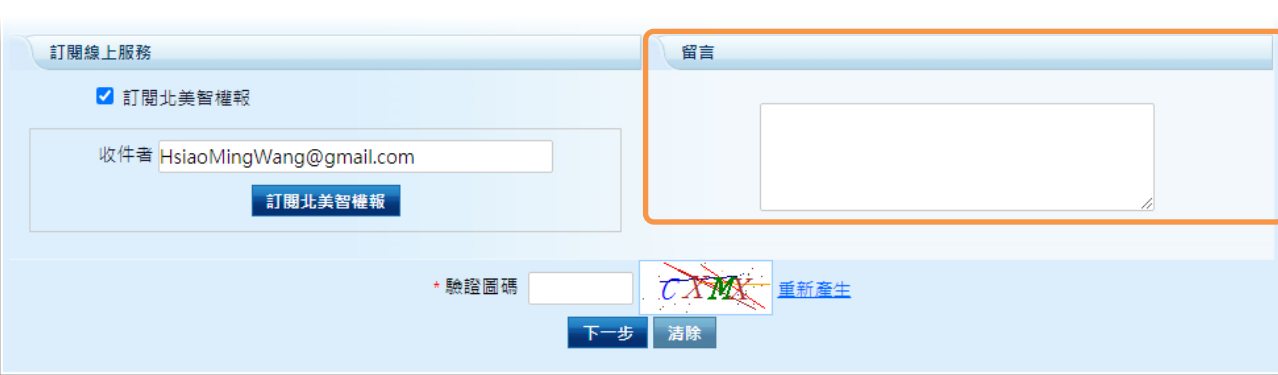

最後是「留言」,若您有其他事項或疑問,則可於「留言」欄位反映。

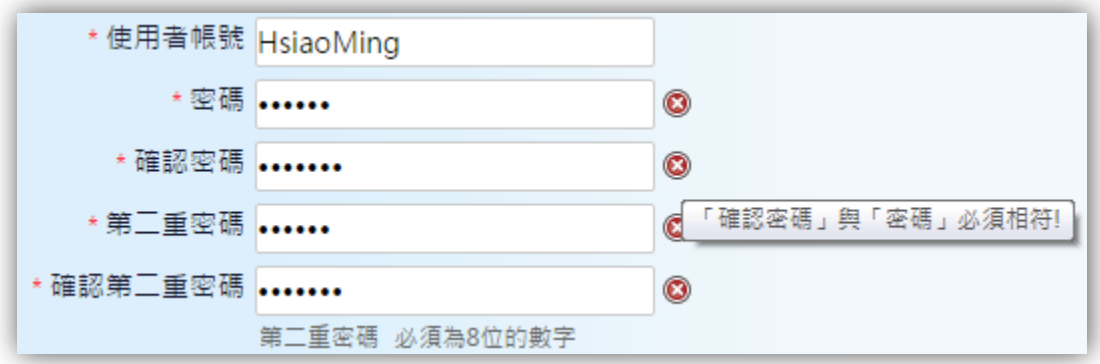

請注意,在填寫基本資料的同時,系統會自動進行偵測,如有漏填必填欄位或輸入格式錯 誤,欄位右方將出現「2」圖示。請將滑鼠指向該圖示,查閱錯誤訊息並進行修改。

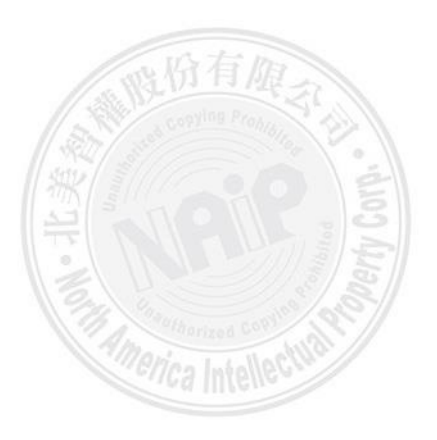

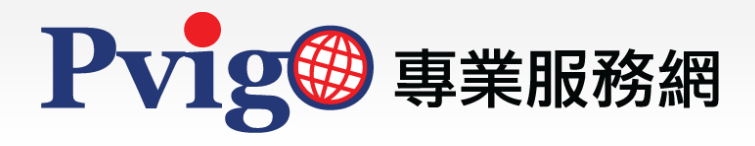

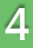

4 送出申請資料 (1/2)

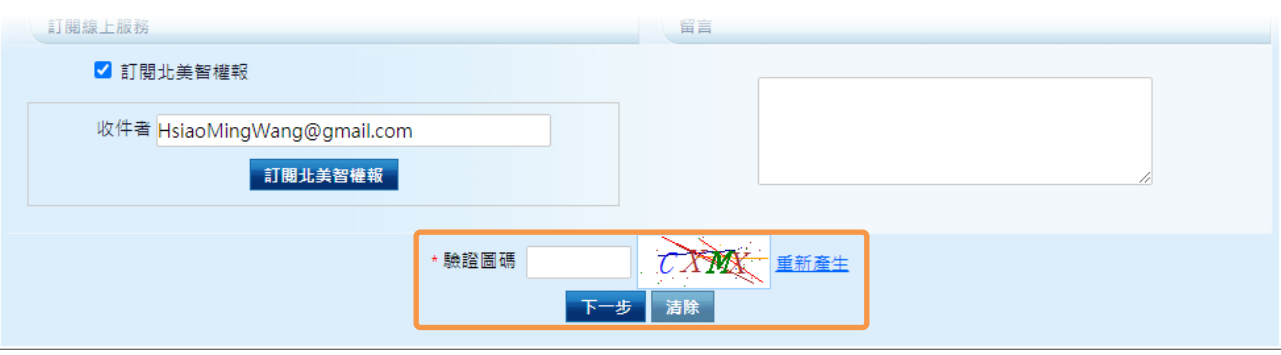

填寫完畢後,請輸入驗證圖碼,按下「**| 下一步 |**」即可送出申請表單;若要清除所有已填 入的欄位資訊,請點選「 清除 」按鈕 。

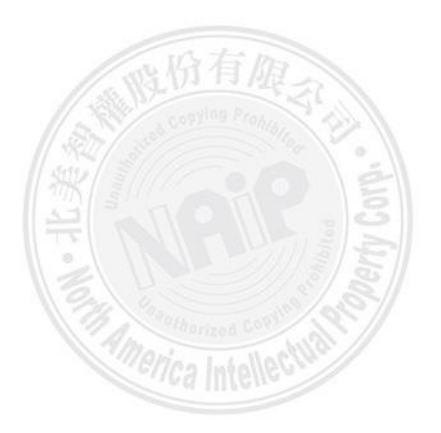

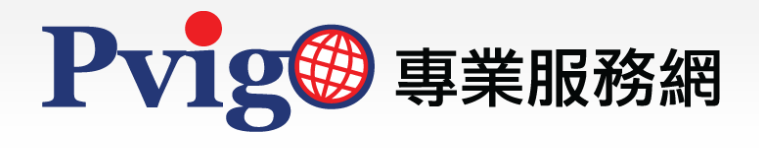

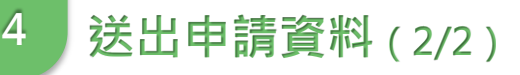

★服務需求 ☑ 專利服務 ? ◉ 以「企業/法人」身份申請專利服務 ◎ 以「自然人」身份申請專利服務

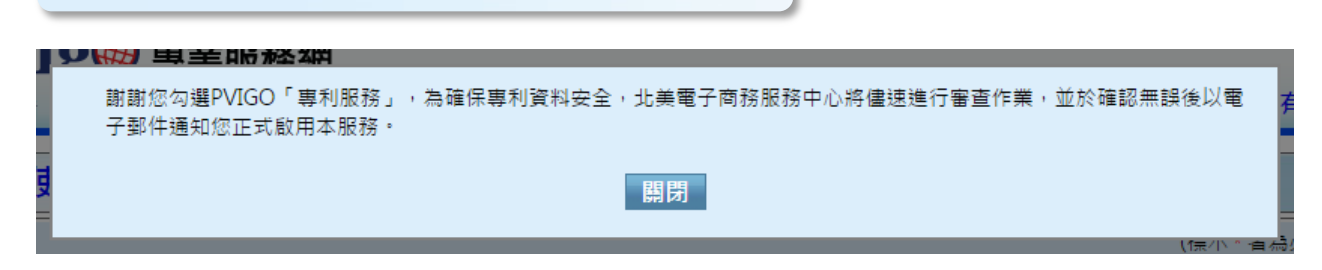

若「服務需求」有勾選『專利服務』時,當申請資料送出後,頁面將出現申請成功的提示 訊息,本公司將有專人與您聯繫並處理您的申請資料。

當申請資料核可後,您將會收到商務會員紙本密碼函或資料核可通知電子郵件,屆時請您 依照信函中的指示完成首次登入。

#### ※ 附註:請參閱「 商務會員首次登入【管理者】」與「使用者首次登入」操作手冊。

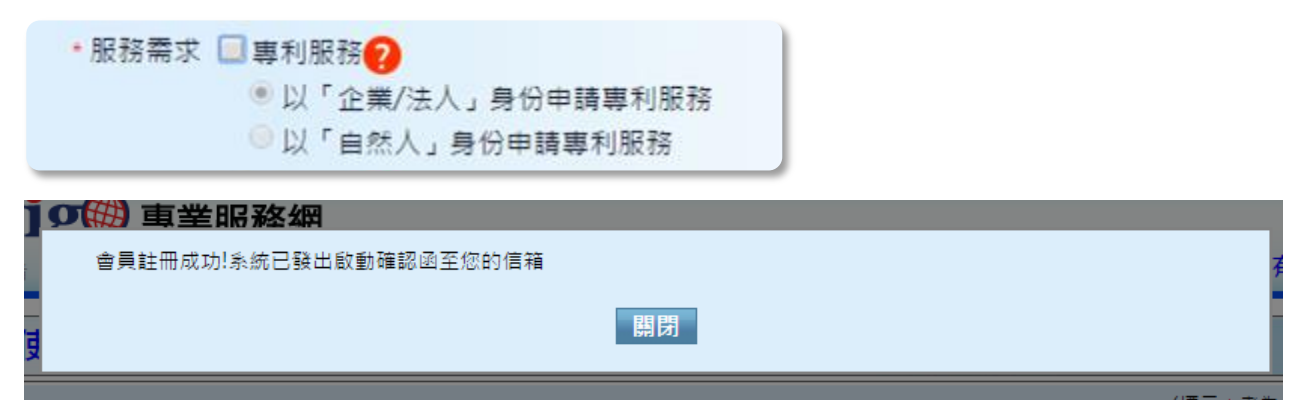

若您未申請任何「服務需求」時,資料送出成功後,則會出現「會員註冊成功!系統已發 出啟動確認函至您的信箱」之提示訊息。請至您的電子信箱中,收取帳號啟用通知函並進 行帳號啟動。

※ 附註:帳號啟動方式請參閱「使用者首次登入」操作手冊。

如對於本手冊內容有任何建議或疑問,歡迎利用[服務信箱與](http://member.naipo.com/tools/HDesk/contactUs.aspx?strEnc=zh-TW&appid=&pgmid=aspxNAECIndex&wzid=&webSrc=C)我們聯繫反映,

*erica I*ntelle